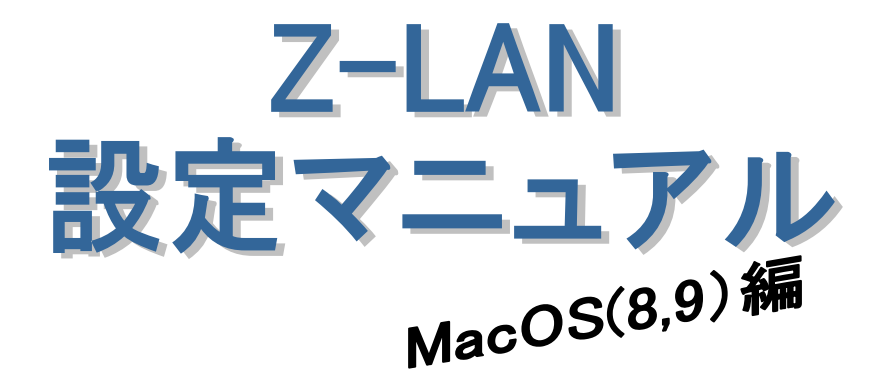

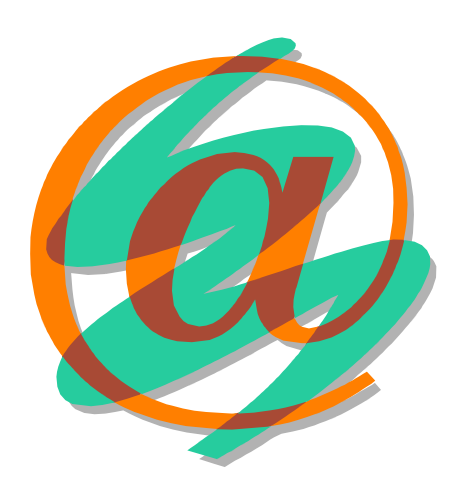

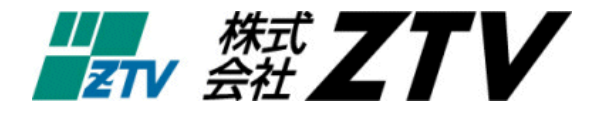

平成 22 年 7 月 8 日版

# Z-LANの世界へようこそ

- 世界中に張り巡らされたコンピュータネットワーク「インターネット」。のインターネット接続サ ービス「Z-LAN」は、皆様にご利用頂いておりますケーブルテレビの回線を使用して、このイ ンターネットに快適・快速に接続することができます。
- Z-LANへの接続形態

「Z-LAN」では、お客様のコンピュータを「ZTV」のネットワークにイーサネットLAN 方式で接続します。つまり、ZTVネットワークという1つの大きなLAN(=Local Area Network)にお客様のコンピュータを接続するようなイメージです。

- 必要なハード
	- 1. コンピュータ (TCP/IP 通信ができるコンピュータ)
	- Windows :PC-98、AT 互換機(Windows95、98、Me、NT、2000、XP、Vista、7)
	- Macintosh : MacOS8 以上が稼働可能なもの。
	- 2. イーサネット·アダプター·ボード(カード)<LANボード (カード) > コンピュータをイーサネットLANに接続するためのアダプターボード(カード)。 接続インタフェースが ISO8802-3(IEEE802.3)準拠の 10BASE-T 用、100BASE-TX 用また
		- は 1000BASE-T でコネクタ形状が RJ45 のものを準備してください。

(注) イーサネットボード(カード)を使用するためにはコンピュータ側での設定が必要

となります。詳しくは、メーカー・販売店等にお問い合わせください。

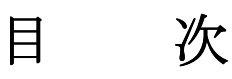

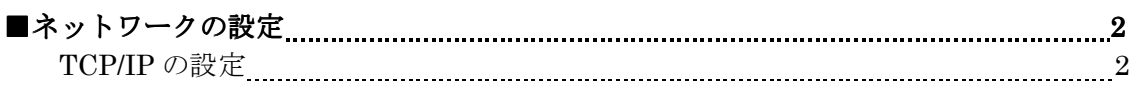

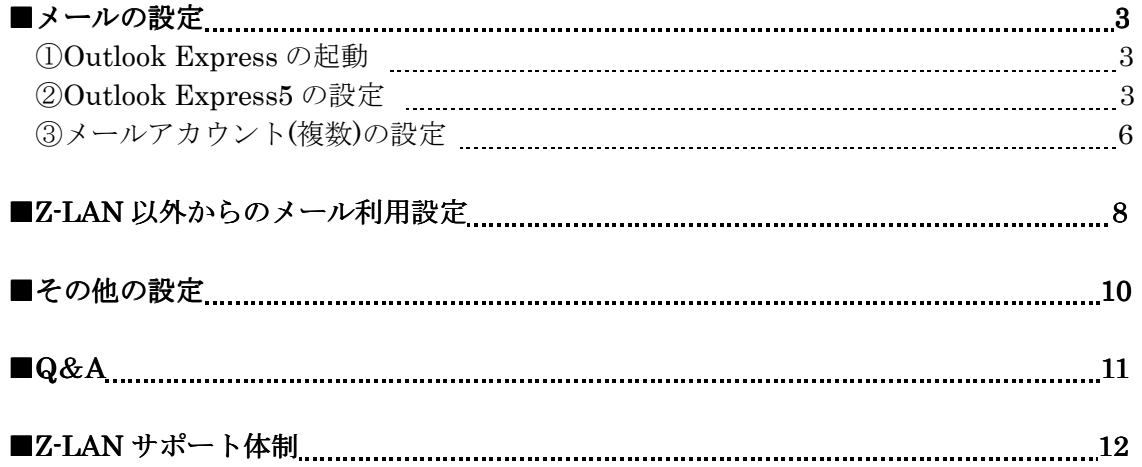

## ネットワークの設定

インターネットへの接続設定をする前に、 ネットワークアダプタが使用できる状態 であることを確認してください。 その後、下記の設定作業を行ってくださ い。

### ①TCP/IP の設定

- A) 「APPLE メニュー」より、「コント ロールパネル」→「TCP/IP」を選 択してください。
- B) 「TCP/IP」のウィンドウが表示さ れますので、「経由先」を「Ethernet」 に、「設定方法」を「DHCP サーバ を参照」に設定してください。
- C) 設定が終了しましたら、ウィンドウ 左上の□(四角ボタン)を押して、 ウィンドウを閉じてください。
- D) 設定を保存するかどうかを聞かれま すので、「保存」を選択してください。  $(* 1)$
- E) これで、インターネット接続の設定 は終了しました。「ハードディスク」 アイコンを開けてください。
- F) 「インターネット」アイコンの中に ある「Internet Explorer」を開けば、 インターネット上の様々なページを 閲覧することができます。

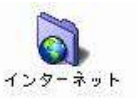

(※1)

・ OSのバージョンによっては、「クライアン ト ID」の記入欄がありますが、ここには何 も記入をしないでください。

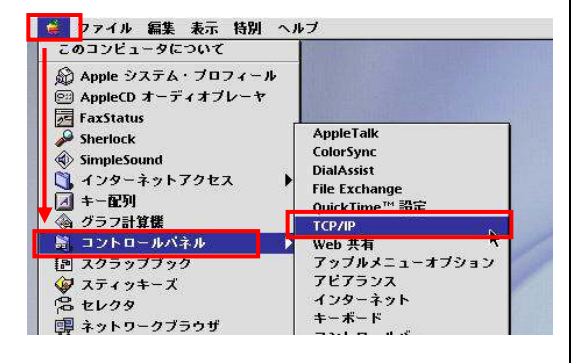

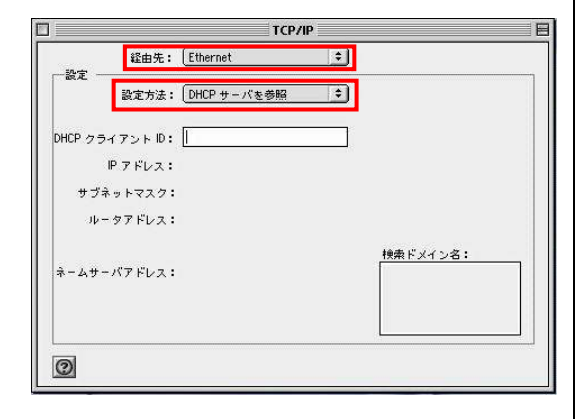

# メールの設定(Outlook Express MacOS <sup>編</sup>)

メールアドレスを取得されていない場合、弊社の ホームページ「Web お客様受付システム

( https://support.ztv.ne.jp/ztvweb/ )」から申請 してください。【契約内容の確認】をご参照 のうえ、以下の方法で設定を行ってくださ い。

## ①Outlook Expressの起動

- A) 「ハードディスク」アイコンを開け、 「インターネット」アイコンの中に ある「Outlook Express」を開きます。
- B) 「Outlook Express」起動後は、以下 の説明に従って設定を行ってくださ い。
- C) ただし、「Outlook Express」は、そ のバージョンによって設定方法が異 なります。「Outlook Express」ウィ ンドウ上部の、「ヘルプ」欄から「バ ージョン情報」を選択し、そのバー ジョンを確認してから設定作業を行 ってください。(本説明書は、バージ ョン5に対応しています。)

## **②Outlook Express5の設定**

- A) Outlook Express 起動後、メニュー バーより「ツール」→「アカウント」 を選択してください。
- B) 「アカウント」ウィンドウの「メー ル」タブを選択し、上部の「新規」 を選択してください。

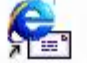

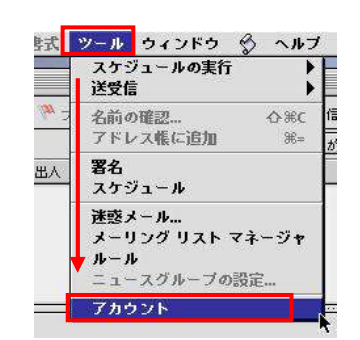

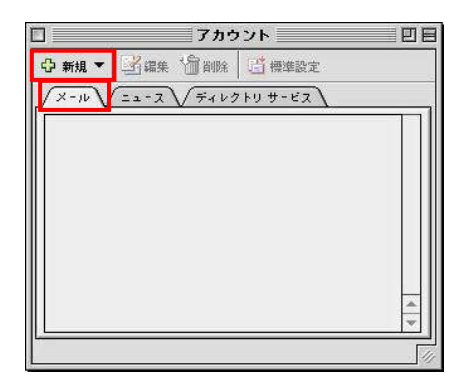

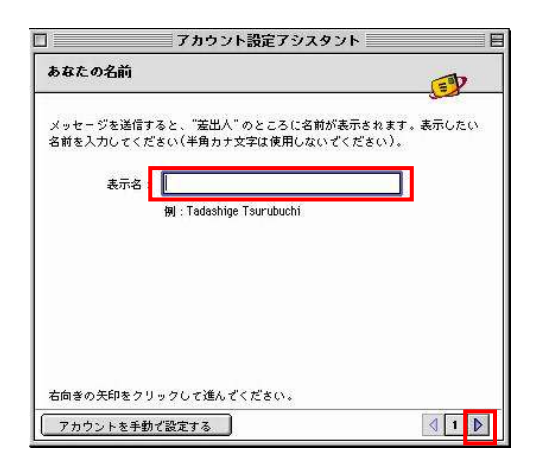

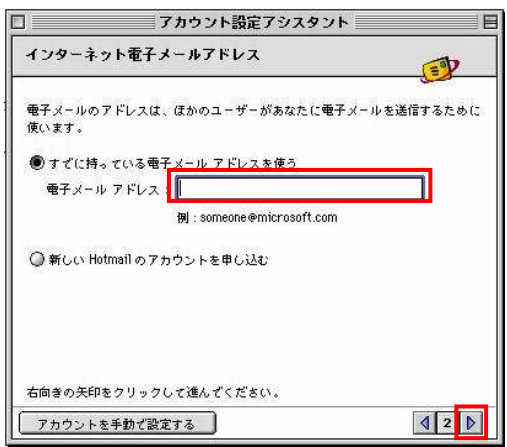

- C) 「アカウント設定アシスタント」の ウィンドウが表示されますので、画 面の指示に従い、入力を行います。
- D) 「あなたの名前」の入力画面が表示 されます。 「表示名」に「お客様の名前」を入 力してください。(メールを出した ときに、相手側に届く名前になりま す。英字でも、かな文字でも結構で す。)
- E) 入力が終わったら、右下の「1」の |隣の「 ) ボタンを押してください。
- F) 「インターネット電子メールアドレ ス」の入力画面が表示されます。
- G) 「電子メールアドレス」には、弊社 から発行した「契約内容の確認」を ご確認の上、「メールアドレス」を入 力してください。(※2)(※3) 例)ztv@ztv.ne.jp ztv@za.ztv.ne.jp

入力が終わったら、右下の「2」の隣 の「 ◇」ボタンを押してください。

(※2)

前項※3と同様に、半角英数字で入力してください。

(※3)

前項※4と同様に、メールアドレスを変更されたお 客様は、新しいメールアドレスを入力してください。 ただし、「アカウント」の設定については、取得時の ものをご使用ください。

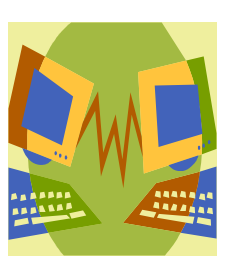

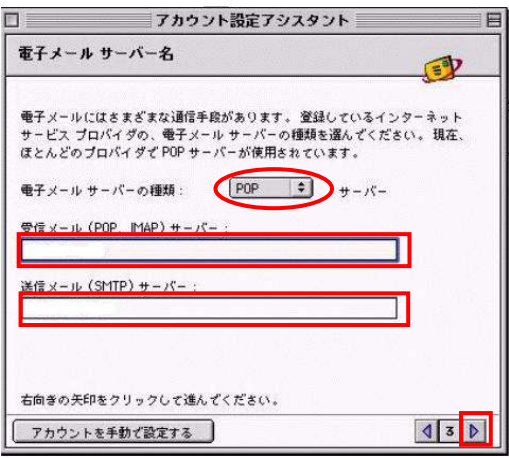

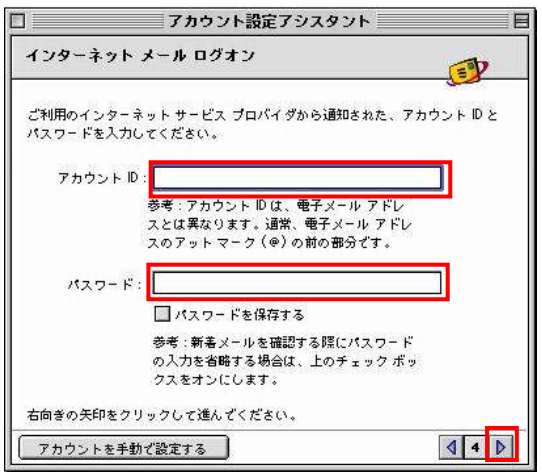

- H) 「電子メールサーバー名」の入力画 面が表示されます。弊社から発行し た「契約内容の確認」をご確認の上、 以下の項目を入力してください。 (※2)
- 【受信メールサーバーの種類】 「POP」
- 【受信メール(POP、IMAP)サーバー】 pop.ztv.ne.jp もしくは

pop.z□.ztv.ne.jp (□には適合する1字)

【送信メール(SMTP)サーバーの種類】 弊社から発行した「契約内容の確認」をご 参照ください。必要に応じて設定を選択し てください。

> mail.ztv.ne.jp もしくは mail.z□.ztv.ne.jp (□には適合する 1字)

★Z-LAN 以外からご利用の場合 「SMTP-AUTH」または「POP before SMTP」 をご利用いただくことができます。設定方法は 本マニュアル「Z-LAN 以外からのメール利用設 定」をご参照ください。

- I) 入力が終わったら、右下の「3」の |隣の「 | > 」ボタンを押してください。
- J) [インターネットメールログオン]の 入力画面が表示されます。弊社から 発行した「契約内容の確認」をご確 認の上、以下の項目を入力してくだ さい。(※2)
- 【アカウント】(※3) お客様の「メールアカウント」
- 【パスワード】 お客様の「メールパスワード」 (「パスワードを保存する」にチェックする ことで、メールの送受信毎にパスワードを入 力する手間をなくすことができます。)
- K) 入力が終わったら、右下の「4」の |隣の「 | )」ボタンを押してください。
- L) 次の画面で「完了」のボタンを押せ ば、メールの設定は終了となります。

③メールアカウント ③メールアカウント(複数)の設定

追加のメールアドレスを弊社のホームページ 「 Web お 客 様 受 付 シ ス テ ム ( https://support.ztv.ne.jp/ztvweb/ )」

から申請してください。新しいメールアドレ スの【契約内容の確認】をご参照のうえ、以 下の方法で設定を行ってください。(※4)

A) Outlook Express を起動し、メニュ ーバーより、「ファイル」→「ユーザ ー」→「ユーザーの変更」を選択し てください。

- B) 左図のウィンドウが表示されますの で、「はい」を選択してください。
- C) 左図のウィンドウが表示されます。 「削除済みアイテム」フォルダの中 身を削除して良ければ「はい」を選 択してください。(通常は「いいえ」 を選択してください。)

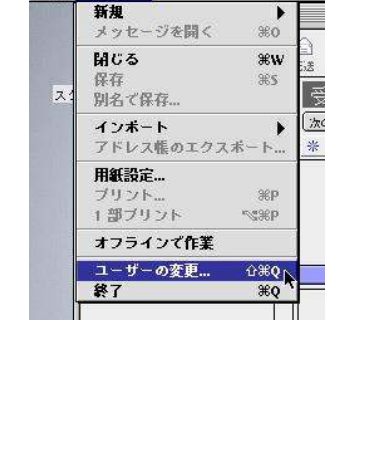

● ファイル 編集 表示 メッセージ

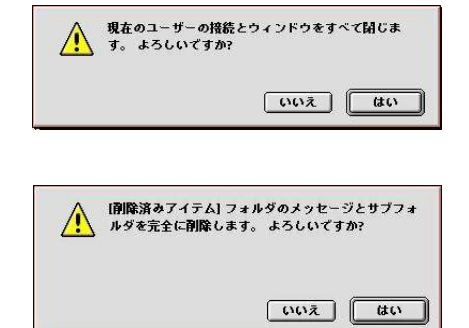

(※4)

 基本的に、1 つのメールソフトに対して、1 つのメ ールアカウントしか設定できない為、追加のアカウン トに関しては、別のメールソフトを使用して、設定を 行ってください。ただし、Outlook のヴァージョンが 「4.5」「5」以上であれば、以下の方法で設定が可 能です。

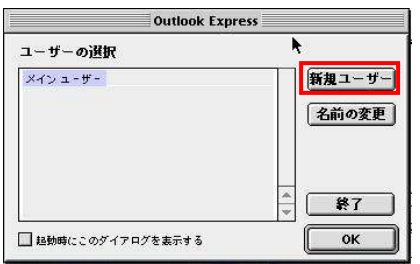

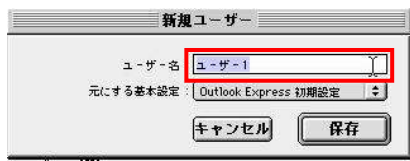

D) 「ユーザーの選択」ウィンドウが表 示されます。追加で取得したメール アドレスを設定する場合は、「新規 ユーザー」を選択してください。

- E) 「新規ユーザー」ウィンドウが表示 されますので、「ユーザー名」欄に好 きな名前を記入してください。
- F) 「元にする基本設定」欄の設定を行 ってください。(「Outlook Express 初期設定」と「メインユーザ」から、 どちらかを選択)
- G) 設定はこれで終了です。
- H) 上記の「ユーザー選択」ウィンドウ から、新しく作成したユーザー名を 選択し「OK」を押せば、新たに Outlook Express が起動してきます。
- I) 設定は、「メール(Outlook Express) の設定」を参照してください。

## Z-LAN 以外からのメール利用設定

Z-LAN 以外のインターネット環境(他のプロバイダなど)から、弊社メール送信サーバを利 用してメールを送信するには、以下の設定を行ってください。

※Z-LAN 内からのみご利用の場合、本設定は不要です。

※「SMTP-AUTH」と「POP before SMTP」からお選びいただけます。

※「POP before SMTP」の場合、プロバイダによってはご利用いただけない場合があります。

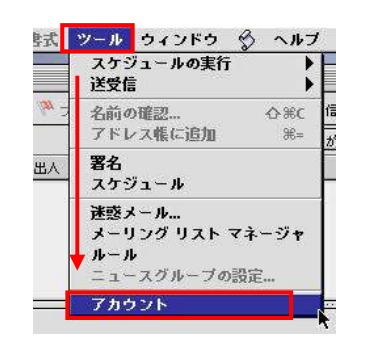

図 1 [ツール]→[アカウント]を選択

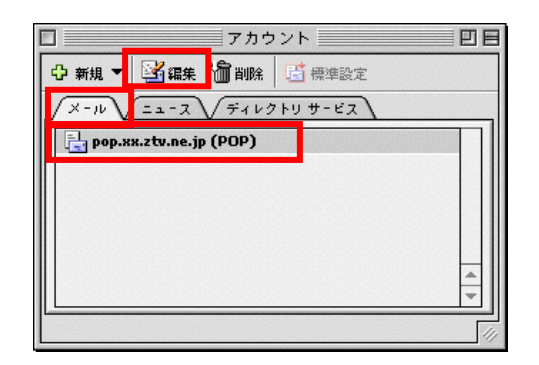

図2「アカウント」ウィンドウ

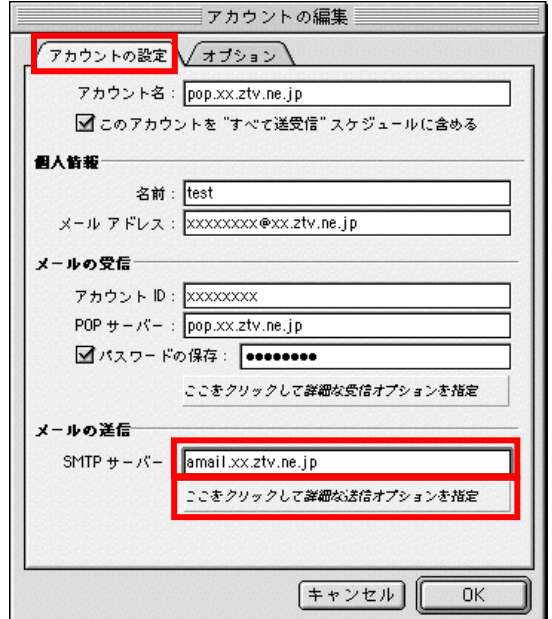

図 3 アカウントの編集

#### ①SMTP-AUTH の場合

A) Outlook Express 起動後、メニューバ ーより [ツール] →[アカウント] を 選択します (図1)。

B) 「インターネット インターネット アカウント」ウィ ンドウが開きますので、[メール]タブ を選択し設定を選択のうえ [編集] ボタンを押してください(図 2)。

C) 「アカウントの編集」ウィンドウが表 示されますので、「アカウントの設 定」タブを選択してください。

「SMTP サーバー」に以下を入力し てください。 「契約内容の確認」をご参照ください。 amail.ztv.ne.jp もしくは amail.z□.ztv.ne.jp (□には適合する 1字)

[ここをクリックして詳細な送信オ プションを指定]を選択してくださ い(図 3)。

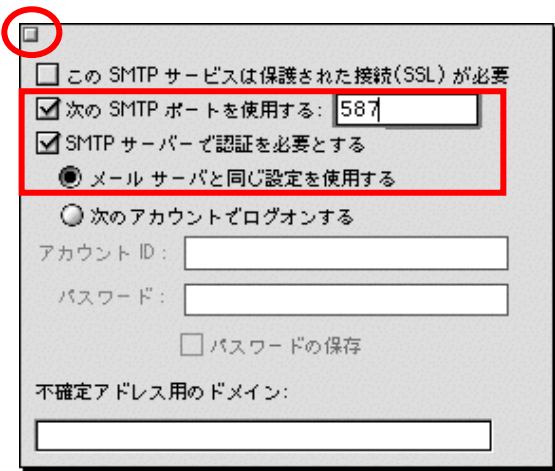

図 4 送信オプションの設定

D) 「次の SMTP ポートを使用する」に チェックを入れ、「587」を入力して ください。「SMTP サーバーで認証を 必要とする」にチェックを入れてくだ さい。「メールサーバーと同じ設定を 使用する」にチェックが入っているの を確認します(図 4)。チェックが入 っていない場合は、選択してチェック の入った状態にします。

> 左上の「□」ボタンを押してウイン ドウを閉じます。

以上で設定は完了です。

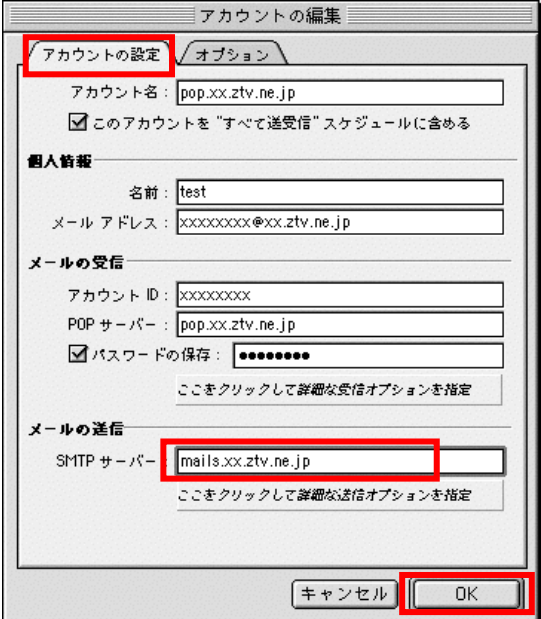

図 5 アカウントの編集

#### ②POP before SMTP の場合

- A) ①SMTP-AUTH と同様の手順で、プ ロパティウインドウを開き、「サーバ ー」タブを選択します。
- B) 送信メール(SMTP)を以下のように設 定します。

「契約内容の確認」をご参照ください。

 mails.ztv.ne.jp もしくは mails.z□.ztv.ne.jp (□には適合す る 1 字)

C) 「OK」ボタンを選択してウインドウ を閉じます。

以上で設定は完了です。

## その他の設定

### ①メールアドレスとホームページアドレスの 変更、及び変更内容の確認方法

弊社のメールサービスは、メールアドレスを 自動で割り当てる形式になっております。アド レスの変更は、弊社のホームページから 1 度だ け行うことができます。

また、ホームページアドレスも、変更後のメ ールアドレスの「@」より前の部分を用いた、 わかりやすいものに変更可能です。

アドレスの変更及び変更内容の確認ページは、 以下の通りです。(弊社のホームページからリ ンクも張られております。)

ホームページ (Web お客様受付システム) https://support.ztv.ne.jp/ztvweb/

以上のアドレスからログインして設定ページに 進み、設定方法や注意書きを一読の上ご利用く ださい。

#### ②メールパスワードの変更方法

お客様のメールアカウントの「パスワード」 は、弊社のホームページ上で何度でも変更する 事が出来ます。

アドレスは、以下の通りです。(弊社のホーム ページからリンクも張られております。)

#### ホームページ (Web お客様受付システム)

https://support.ztv.ne.jp/ztvweb/

以上のアドレスからログインして設定ページ に進み、設定方法や注意書きを一読の上ご利用 ください。

なお、変更後のパスワードを忘れてしまいま すと、メールの再設定を行う際に、設定を行う ことができませんので、十分にご注意ください。

### ③Z-LAN ワープ(メール転送)の方法

弊社のホームページ上では、「Z-LAN ワー プ」と呼ばれるメール転送サービスの設定がで きます。メール転送サービスとは、お客様が弊 社で契約して頂いているメールアドレスに対し て送られてきたメールを、Z-LAN の別のメール アドレスや、他のプロバイダで契約されている メールアドレスに対して、転送するものです。 アドレスは、以下の通りです。(弊社のホーム ページからリンクも張られております。)

ホームページ (Web お客様受付システム) https://support.ztv.ne.jp/ztvweb/

以上のアドレスからログインして設定ページに 進み、設定方法や注意書きを一読の上ご利用く ださい。

#### ④迷惑メール対策の申し込み方法(無料)

 迷惑メールをサーバ側で自動判定し、件名に [SPAM]というラベルを付与します。弊社ホー ムページよりお申し込みしていただくことがで きます。

#### ホームページ

http://www.ztv.co.jp/ 「サポート」→「その他のサービス」へお進みください。

#### 5WEB メールの利用方法

 ブラウザを使ってメールの送受信ができます。 外出先でもメールのご利用が可能です。

#### ホームページ

http://www.ztv.co.jp/ ログイン画面は、「サポート」→「その他のサービス」へお進 みください。 操作マニュアルは、「インターネット」→「設定マニュアル」

へお進みください。

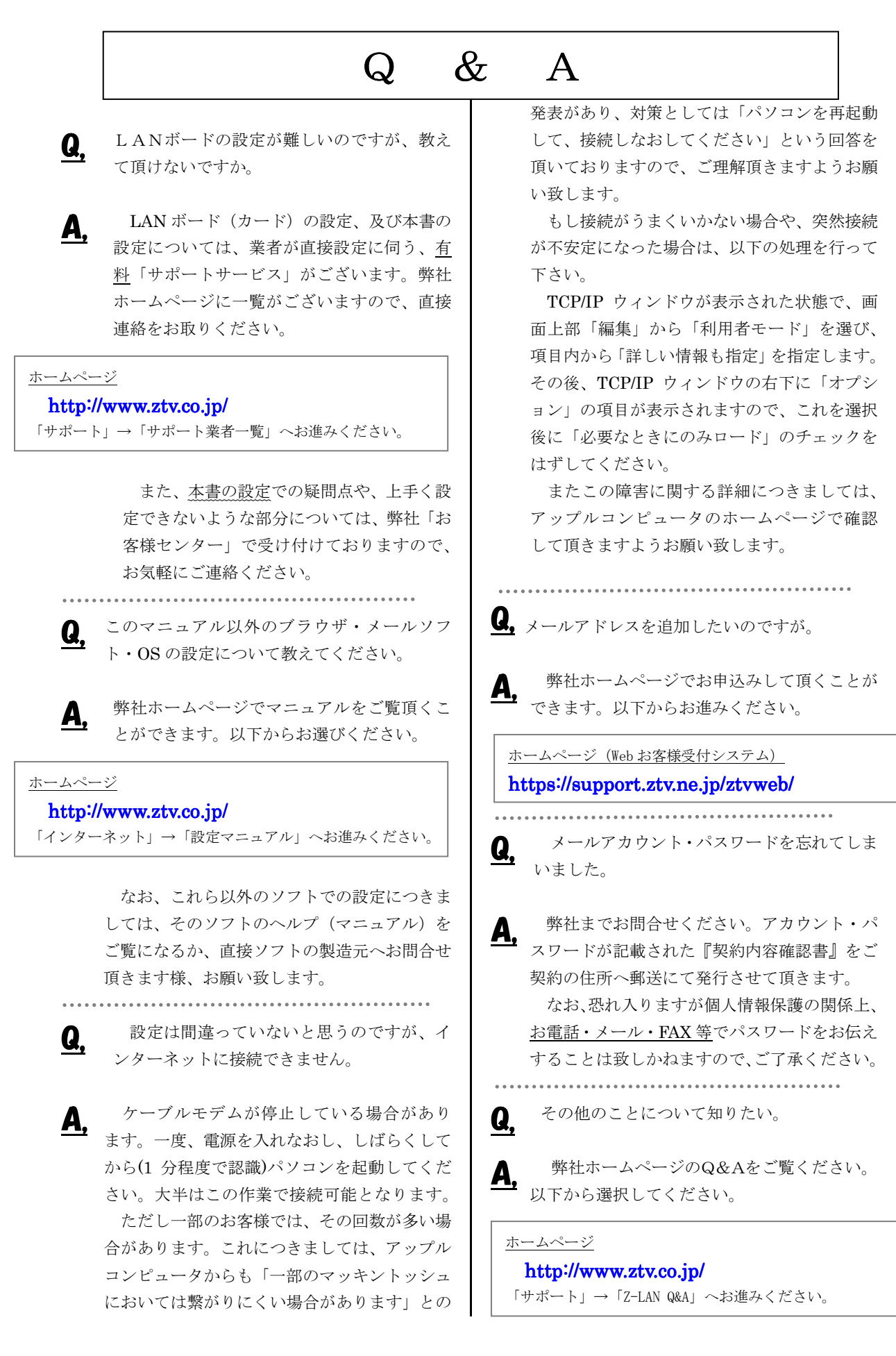

# $Z-LAN$ サポート体制

- Z-LANインターネット接続サービスのサポート内容および体制は下記のとおりとなっておりま す。
- 下記のサポート内容以外の各種ソフトウェアの設定や使用方法および周辺機器の導入方法等につ いては、弊社ではお答え致しかねますので、メーカーやパソコン販売店等にお問い合わせください。
- なお、イーサネットボード(カード)の設定、TCP/IP の設定等に関しましては、弊社より業者をご紹 介させていただくことができますが、その場合実費が必要となります。
- サポート内容
	- 1. Z-LANインターネット接続サービスのサービス内容についてお客さまのご契約内容に関 するお問い合わせ
	- 2. ご契約内容の変更等
	- 3. 通信対応工事に関するお問い合わせ
	- 4. ケーブルモデムのトラブル
	- 5. 弊社設備のトラブル
	- (注)

イーサネットボード(カード)の導入、TCP/IP の設定等、お客さまのコンピュータに関する内容 については、弊社ではサポート致しかねますのでご了承ください。

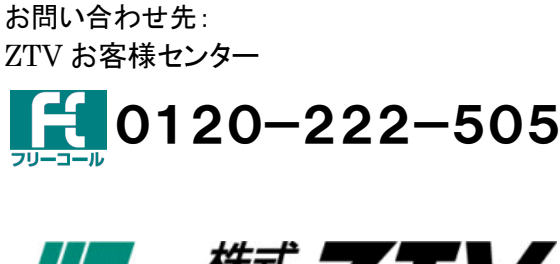

. . . . . . . . . .

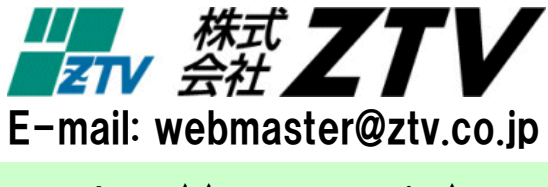

http://www.ztv.co.jp/